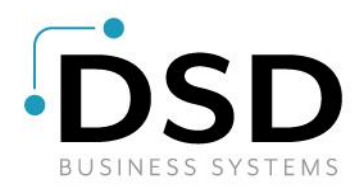

# DSD Business Systems

### Sage 100 Enhancements

## PRCR

## Criterion Integration to Sage 100 Payroll

Version 7.00

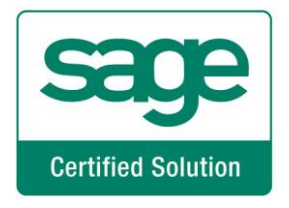

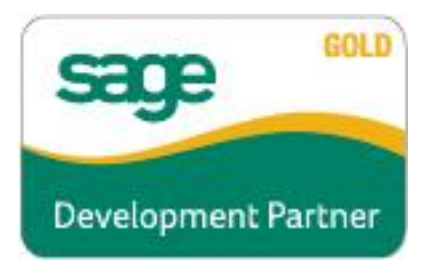

Information in this document is subject to change without notice.

Copyright 1993-2021, DSD Business Systems All rights reserved.

PRCR Criterion Integration User's Manual Version 7.00

19 May, 2021

DSD Business Systems 8787 Complex Drive Suite 400 San Diego, CA 92123 858/550-5900 8:00am to 5:00pm PST 858/550-4900 Fax

#### **Trademarks**

ProvideX® is a Trademark of Sage Software.

Windows is a trademark of Microsoft Corporation.

Sage 100  $^{\circ}$  is a registered trademark of Sage Software.

All other product names and brand names are service marks, and/or trademarks or registered trademarks of their respective companies.

This documentation and the software described herein, is prepared and published under license. Sage Software has not tested or verified either the software or any representation in this documentation regarding the software. Sage Software does not make any warranty with respect to either this documentation or the software described herein, and specifically disclaims any warranty, express or implied, with respect hereto, including the warranties of fitness for a particular purpose and merchantability.

Copyright © 1993-2021 DSD BUSINESS SYSTEMS 
Copyright © 1993-2021 DSD BUSINESS SYSTEMS

## **Table of Contents**

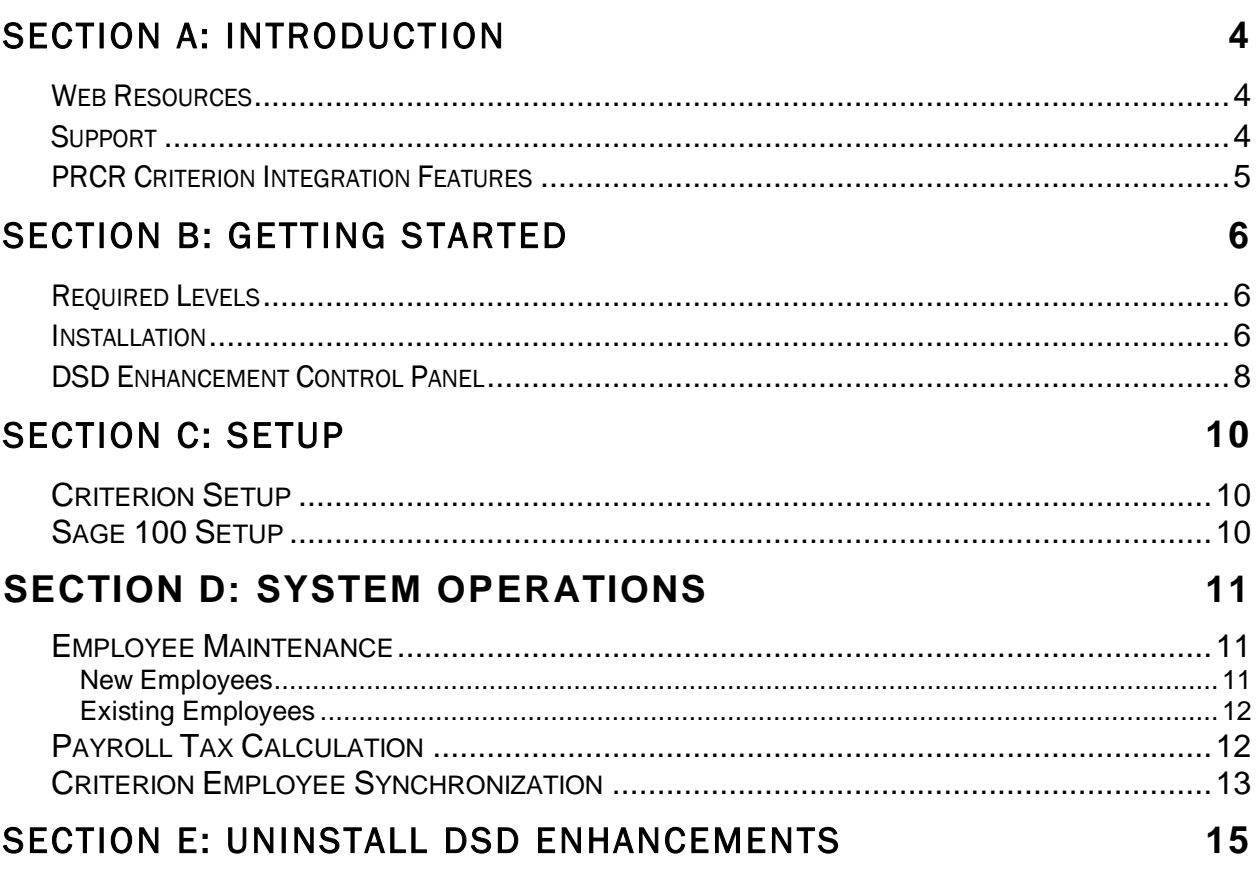

### <span id="page-3-0"></span>Section A: Introduction

This manual contains a description and instructions for this DSD product. Operating instructions are included for the features added by this product to Sage 100. For instructions on using Sage 100, refer to the appropriate Sage 100 manual, or call your Sage 100 reseller. DSD Business Systems offers excellent Sage 100 support, at an hourly rate.

#### <span id="page-3-1"></span>*Web Resources*

DSD web site: http://www.dsdinc.com

The Enhancement page contains:

*Current Release Schedule Purchasing Information Installation Instructions Product Support Enhancement Links*

PRCR Criterion Integration:

#### http://www.dsdinc.com/enh/pages/EEEE.htm

The product web page contains:

*Product Description Web Links Current Product Version Table Product Installation File Download Product Manual in .pdf Format Revision History FAQ*

#### <span id="page-3-2"></span>*Support*

DSD provides product support through Sage 100 resellers. Support is provided for the current version. Older versions are supported at an hourly rate. DSD's telephone number is 858-550- 5900. Fax: 858-550-4900.

For a hard error, where the program displays an error dialog, report:

*Error number. Program name. Line number. Program version.*

#### Criterion Integration to Sage 100 Payroll 5

*Exact sequence that caused the error, including menus and menu selections. Other pertinent information.*

If leaving a message or faxing, please include:

*Your name. Your phone number (and fax if applicable) and extension.*

It is possible to be unable to duplicate a problem, because of data corruption or because we have not exactly duplicated a particular operating environment. In such circumstances, we can only continue to try to fix the problem if we can either access the system remotely or by some other to duplicate the system.

#### <span id="page-4-0"></span>*PRCR Criterion Integration Features*

This DSD enhancement allows and integration between Sage 100 and Criterion, using a REST API protocol. Employee Constant Data and Address Information is synchronized from Criterion to Sage 100. There are three ways to synchronize this data:

- 1. A 'Criterion' button has been added to the Main Tab in Employee Maintenance. By selecting this button, the system will connect to Criterion and search for the employee by Social Security Number.
- 2. A new 'Criterion Employee Synchronization' utility has been added to the Payroll Utilities Menu. The utility allows selection of an employee range to synchronize.
- 3. The Payroll Tax Calculation has been enhanced to prompt the user to synchronize the employees that are in the current check entry batch.

For more information on Criterion, please visit: <https://www.criterionhcm.com/>

## <span id="page-5-0"></span>Section B: Getting Started

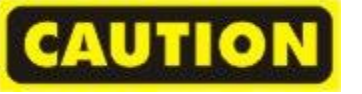

 If you reinstall or upgrade one of the Sage 100 modules listed in the following table, you must also reinstall this Enhancement.

 Enhancements from different Sage Developers are generally not designed to work together. If installed together, problems are likely to occur.

<span id="page-5-1"></span>Check with DSD before installing more than one Enhancement.

#### *Required Levels*

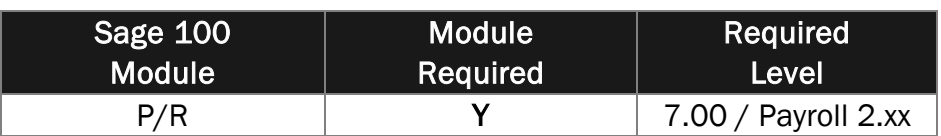

#### <span id="page-5-2"></span>*Installation*

- 1. Back-up: Exit all Sage 100 sessions. Back-up existing Sage 100 data.
- 2. Check Levels: Sage 100 module levels must match those listed above.
- *3.* Run Enhancement Setup Program: Save the executable installation program (sent to you or downloaded from our website) in a convenient location on the Sage 100 server. Launch the program from Windows Explorer or by selecting Start/Run, and then browse for the file in the location you saved it. Follow on-screen instructions.
- *4.* Send your Sage Serial Number to your DSD Representative: Send your Sage Serial Number to your DSD representative in order for us to send you back the encrypted keys to unlock your system. This serial number can be found in Library Master\Setup\System Configuration, Tab 3. Registration as Serial Number.
- 5. Re-Start Sage 100: Sage 100 will be updated.
- *6.* Unlock the Enhancement: DSD Enhancements must be unlocked to run. When any part of the Enhancement is run for the first time, the DSD Enhancement License Agreement and Activation window will appear. Follow the steps shown on that window. *You can click the Help button for more detailed instructions.*

*Note: On the next page is a screenshot of the DSD Enhancement License Agreement and Activation window.*

After accepting the License Agreement, you can then select the type of unlocking that you'd prefer. The choices are File, Web, Demo and Manual Entry.

File Unlock: After receiving your encrypted serial number key file from DSD, and placing that file in the MAS90/SOA directory, selecting this option will unlock all products keys contained in the file. This means you can unlock all enhancements at once using this option.

Web Unlock: If the system that is running the DSD Enhancement *has web access* and you *have sent DSD your Sage Serial number*, you can unlock the Enhancement without assistance using Web Unlock. When this option is selected, the program will attempt to download

#### Criterion Integration to Sage 100 Payroll 7

encrypted serial number key file from DSD *and then proceed to unlock all enhancements contained in the file.*

- *The Sage 100 system that is being used must have web access for this option to be effective.*
- *You can send your Sage Serial Number to your DSD Enhancements sales representative.*

Demo Unlock: If a Demo mode is available for the Enhancement you're running, you will be able to Demo unlock the product without assistance from DSD for demo purposes.

> *Creating a Demo Unlock is a good way to temporarily unlock DSD Enhancements off-hours, if you do not have web or email access. Later, you can unlock the product fully, during business hours.*

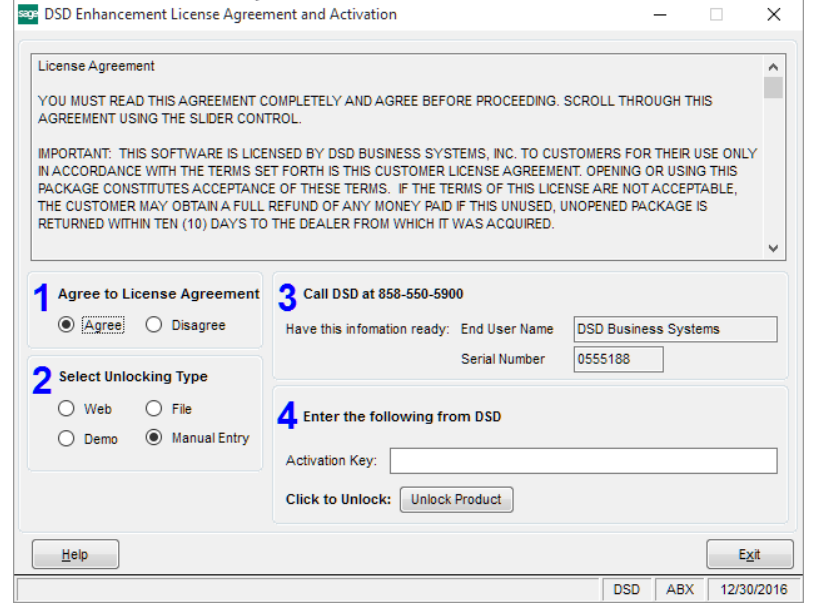

Manual Entry Unlock: If you want to unlock a single enhancement using a single encrypted key, you can select this option and enter the 64 character key you receive from DSD by copy and paste.

 *Note: You can also unlock a DSD Enhancement through the [DSD Enhancement Control](#page-7-0)  [Panel](#page-7-0) found on the Library Master Utilities Menu. Then, select the Enhancement with your mouse from the list of Enhancements and click the Unlock Product button on the right side of the window.* 89 DSD Conversion Wizard: Step One, Introduction  $\times$ 

*7.* Convert Data: After unlocking, the DSD Conversion Wizard will appear. Follow on-screen instructions to complete data conversion. *You can exit the conversion program without converting data. The Enhancement will not proceed, however, until data is converted. If you enter an enhanced program and data has not been converted, the conversion program will run again.*

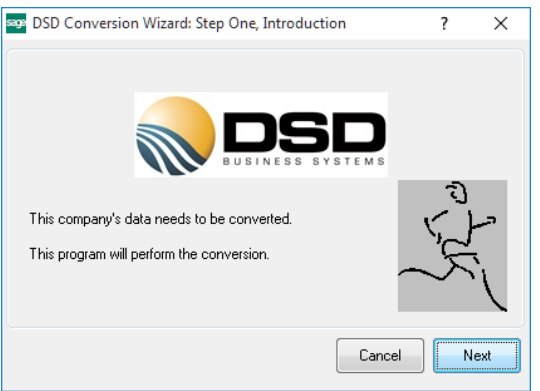

#### <span id="page-7-0"></span>*DSD Enhancement Control Panel*

Starting with version 3.61, all DSD Enhancement products include DSD's Enhancement Control Panel. The DSD Enhancement Control Panel is accessed from the Library Master Utilities menu.

The DSD Enhancement Control Panel is a simple to use yet powerful system to help maintain DSD Enhancements installed on a Sage 100 system. To use it, select an Enhancement product from the list on the window and then click the button, on the right side of the window, which corresponds with the desired task.

View Manual: This button will display the product manual for the selected Enhancement using Adobe Acrobat. For this to be possible, the PDF file for the corresponding manual must be in the "MAS90/PDF" folder in the Sage

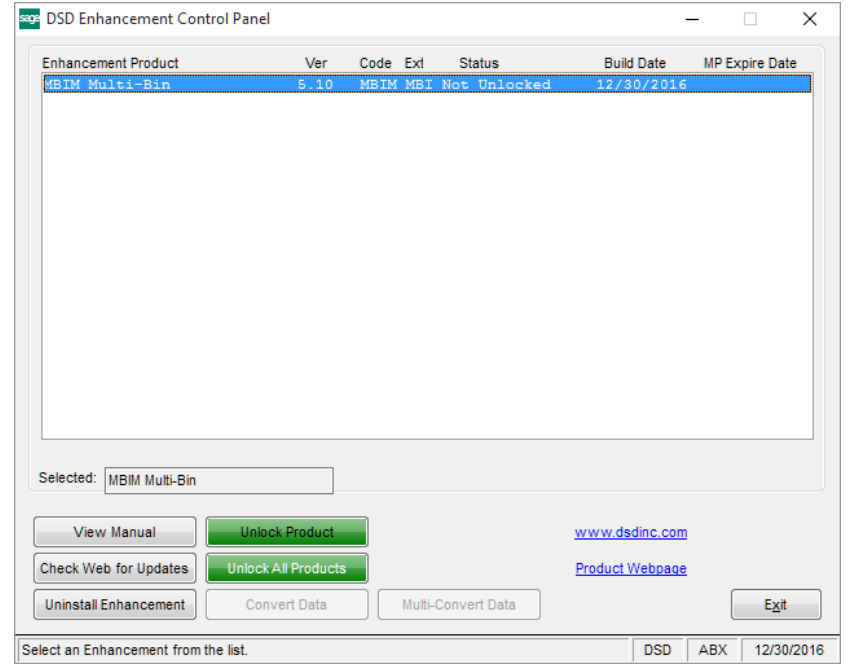

100 system. If the file is not present, and the system has web access, the correct PDF file will be automatically downloaded from the DSD website, put into the "MAS90/PDF" folder and then displayed.

Check the Web for Updates: This button will check the DSD website to see what the current build is the selected Enhancement and alert the user if a later version is available. *This requires an internet connection on the Sage 100 system.*

Unlock Product: This will cause the DSD Enhancement License Agreement and Activation window to appear. Using this window is described on the previous page. *This button is disabled if the selected Enhancement is already unlocked or if unlocking is not required.*

Unlock All Products: This will cause the DSD Enhancement All License Agreement and Activation window to appear. This window is similar to the one described on the previous page, but has only web and file as options to unlock. *This button is never disabled.* 

Convert Data: After verification, the selected Enhancement's data conversion program will run. Data conversion is non-destructive, and may be triggered any number of times. Sometimes this is required to fix data records imported or updated from a non-enhancement installation.

Multi-Convert Data: Multiple Companies can be converted at the same time for a given Enhancement. (*If you have a large number of Companies to convert, please do in batches of 20 or fewer due to memory limitations.)*

#### Criterion Integration to Sage 100 Payroll 9 and 100 Payroll 9

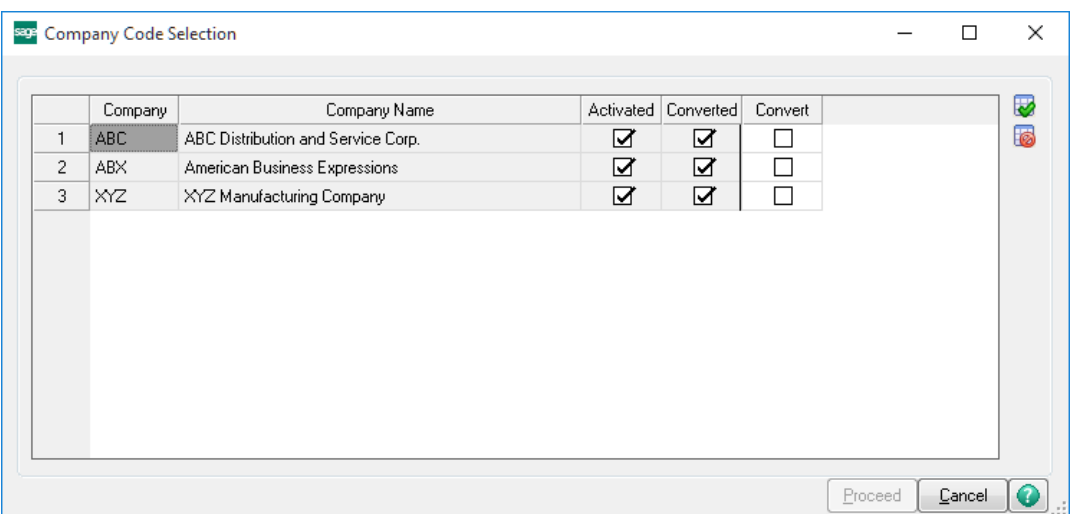

Help: The Help button, located at the bottom right of the window, opens an HTML help file.

Get Adobe Acrobat: Opens the Adobe Acrobat website to the page where Acrobat can be downloaded and installed.

Uninstall Enhancement If this option is available, then selecting this button will start the un-install process, removing the enhancement from the system. (for more information see Uninstall DSD [Enhancements\)](#page-13-0)

### <span id="page-9-0"></span>Section C: Setup

#### <span id="page-9-1"></span>*Criterion Setup*

There is no setup needed on the Criterion portal to integrate with Sage 100. All of the Setup for this enhancement is in Sage 100.

#### <span id="page-9-2"></span>*Sage 100 Setup*

P/R Criterion Link Options has been added to the P/R Setup Menu. Select this new menu option to access the Criterion integration settings.

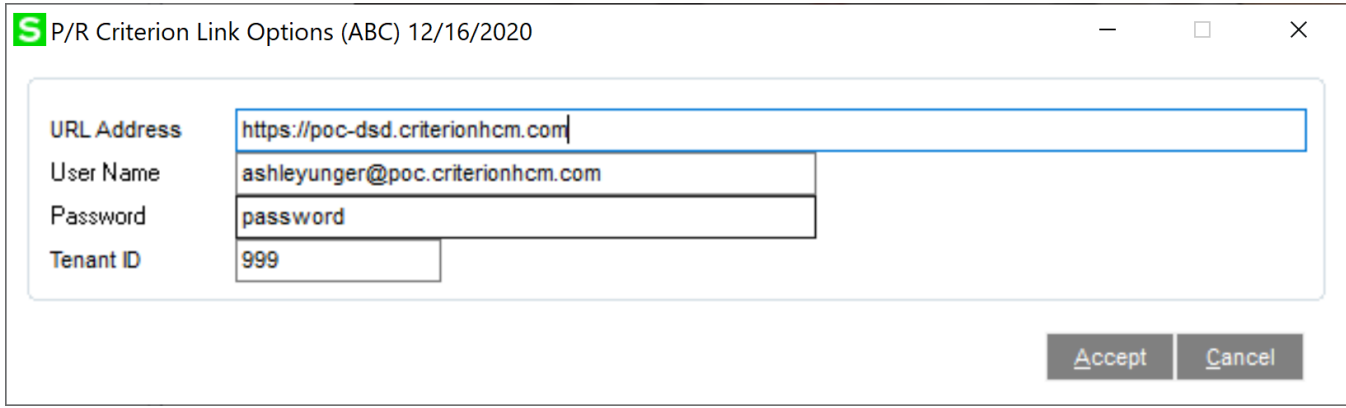

URL Address: Enter the URL address for Criterion.

User Name: Enter the Criterion User Name. This name is used to login to Criterion from Sage 100 to download information.

Password: Enter the Criterion Password for the User Name. Be sure to match the case sensitivity.

Tenant ID: Enter the Tenant ID for your Criterion tenant. You may obtain this information from Criterion.

## <span id="page-10-0"></span>**Section D: System Operations**

#### <span id="page-10-1"></span>*Employee Maintenance*

A new 'Criterion" button has been added to the Main Tab of Employee Maintenance, to the right of the employee address, and is enabled when a Social Security Number is present/entered for an existing or new employee.

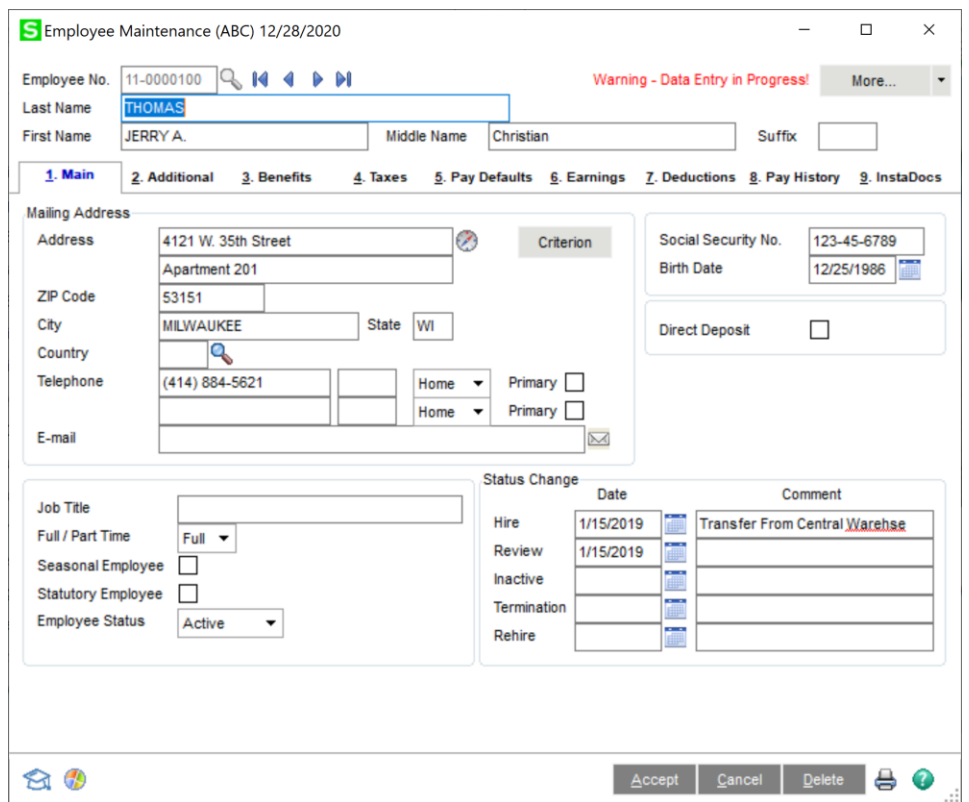

#### <span id="page-10-2"></span>*New Employees*

For new employees added to Sage 100, you must enter (1) The Employee Number, and (2) The Social Security Number. Once these two fields are entered, the Criterion button is enabled. Selecting this button will initiate the connection to the Criterion portal, and will search for any employee that has a matching Social Security Number. If found, the following Criterion fields will be updated to Sage 100:

- Employee First Name
- Employee Middle Name
- Employee Last Name
- Employee Address
- Home Phone
- Mobile Phone
- **Email Address**
- Date of Birth
- Gender
- Marital Status
- Ethnicity
- Military Status

Additionally, a new "CriterionID\_234" field in the Sage 100 Employee Master file will be updated with the Criterion ID.

Once the fields are updated, the Employee Maintenance panel will be refreshed to display the changed fields.

#### <span id="page-11-0"></span>*Existing Employees*

Existing Employees may also be synchronized, as long as the Social Security Number is assigned for the Sage 100 employee. The Criterion button will be enabled if this is the case.

**NOTE:** Once the Sage 100 employee is synchronized with Criterion, the synchronized fields will be **disabled** on the Employee Maitenance panel. If the user wants to change these fields they must be changed in Criterion, and then synchronized in Sage 100 by selecting the Criterion Button in Employee Maintenance.

#### <span id="page-11-1"></span>*Payroll Tax Calculation*

The Payroll Tax Calculation will determine if there are any Sage 100 employees in the Payroll Check run that are integrated with Criterion. If so, the user will be prompted after the Payroll Tax Calculation completes:

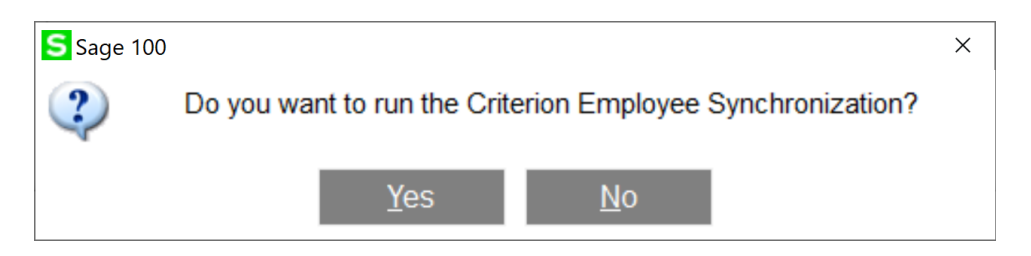

If the "Yes" button is selected, then all Sage 100 employees in the Payroll Check run that are integrated with Criterion will be scanned, and the Criterion portal will be read for any changes to these employees. If there are changes, then the employees will be updated. After the employees are updated, the user will be prompted to print the Criterion Employee Synchronization Report.

Copyright © 1993-2021 DSD BUSINESS SYSTEMS 
Copyright © 1993-2021 DSD BUSINESS SYSTEMS

#### Criterion Integration to Sage 100 Payroll 13

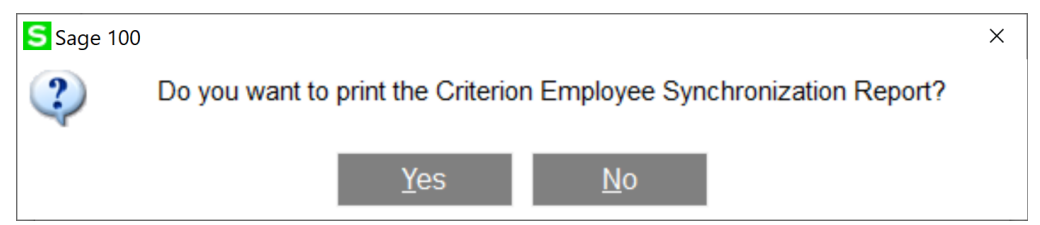

The Criterion Employee Synchronization Report is similar to the Payroll Employee Audit Report. It shows the fields that were changed by the Criterion Employee Synchronization process.

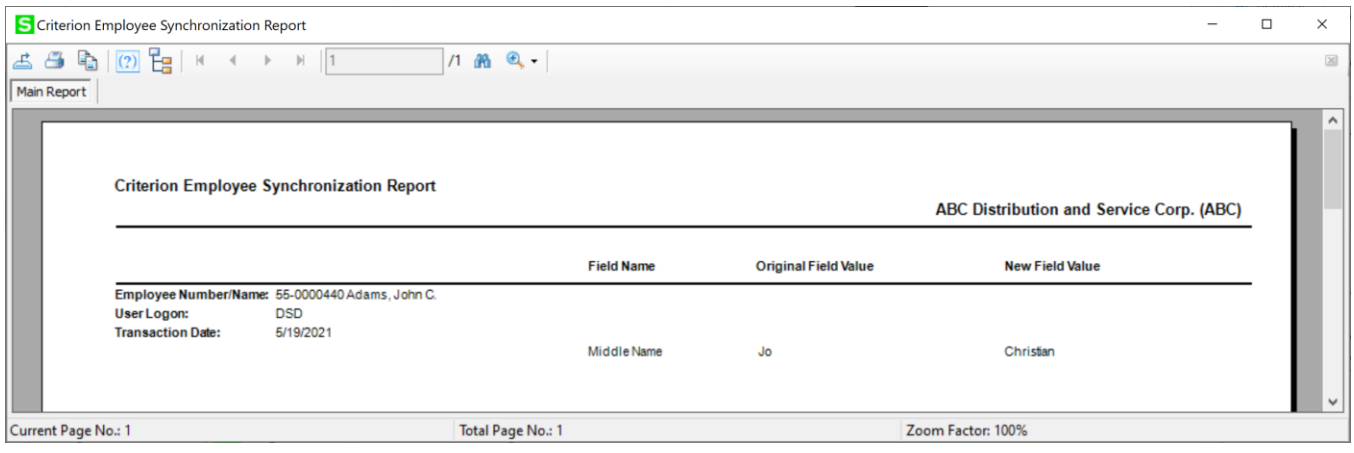

#### <span id="page-12-0"></span>*Criterion Employee Synchronization*

The **Criterion Employee Synchronization** utility has been also been added to the P/R Utilities Menu.

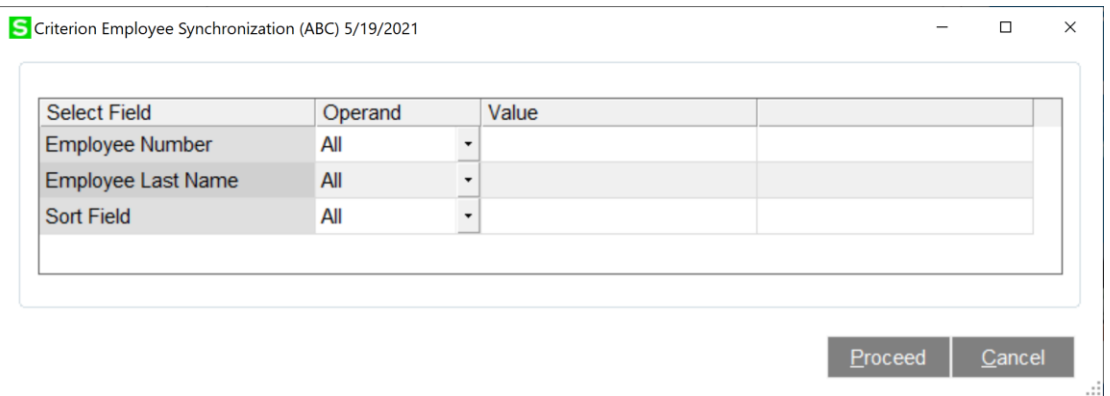

**Employee Number:** Enter the Employee Number range for the scan to use. **Employee Last Name:** Enter the Employee Last Name range for the scan to use. **Employee Number:** Enter the Employee Sort Field range for the scan to use.

Select the **Proceed** Button to scan all Sage 100 Employees using this selection criteria. All employees that meet this criteria, that are already synchronized with Criterion, will be updated from the Criterion portal.

After the utility has updated the associated employees, the user will be prompted to print the Criterion Employee Synchronization Report.

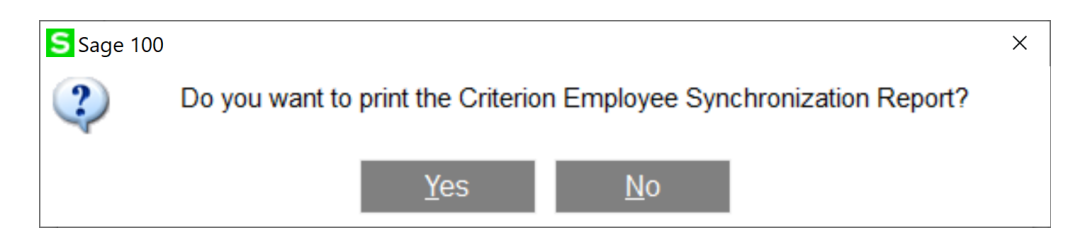

The Criterion Employee Synchronization Report is similar to the Payroll Employee Audit Report. It shows the fields that were changed by the Criterion Employee Synchronization process.

<span id="page-13-0"></span>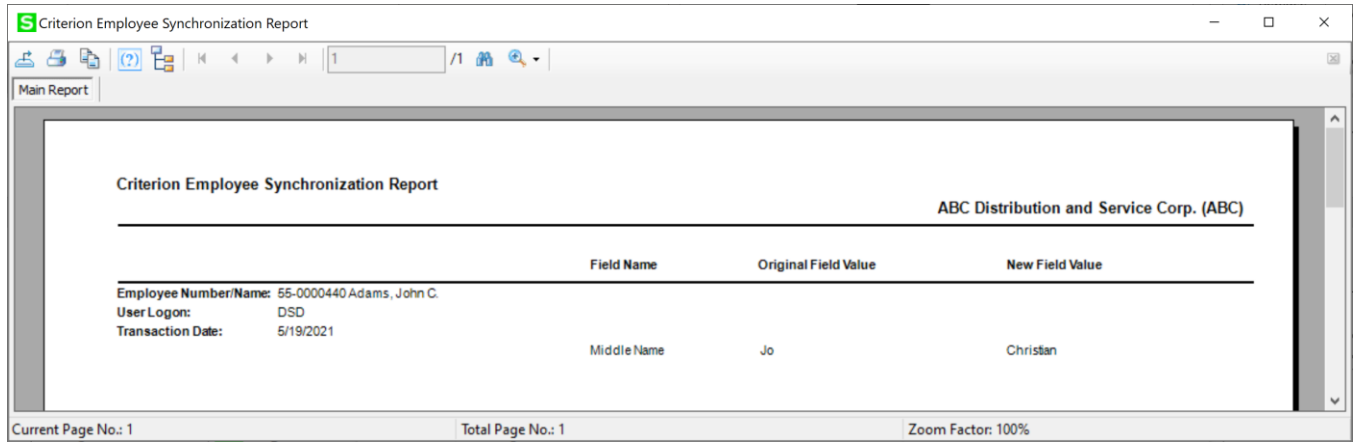

## <span id="page-14-0"></span>Section E: Uninstall DSD Enhancements

A DSD Enhancements Uninstall Utility has been provided for the purposes of removing DSD Enhancements from your Sage 100 System. This utility may be accessed from the DSD Enhancement Control Panel menu option on the Library Master / Utilities menu.

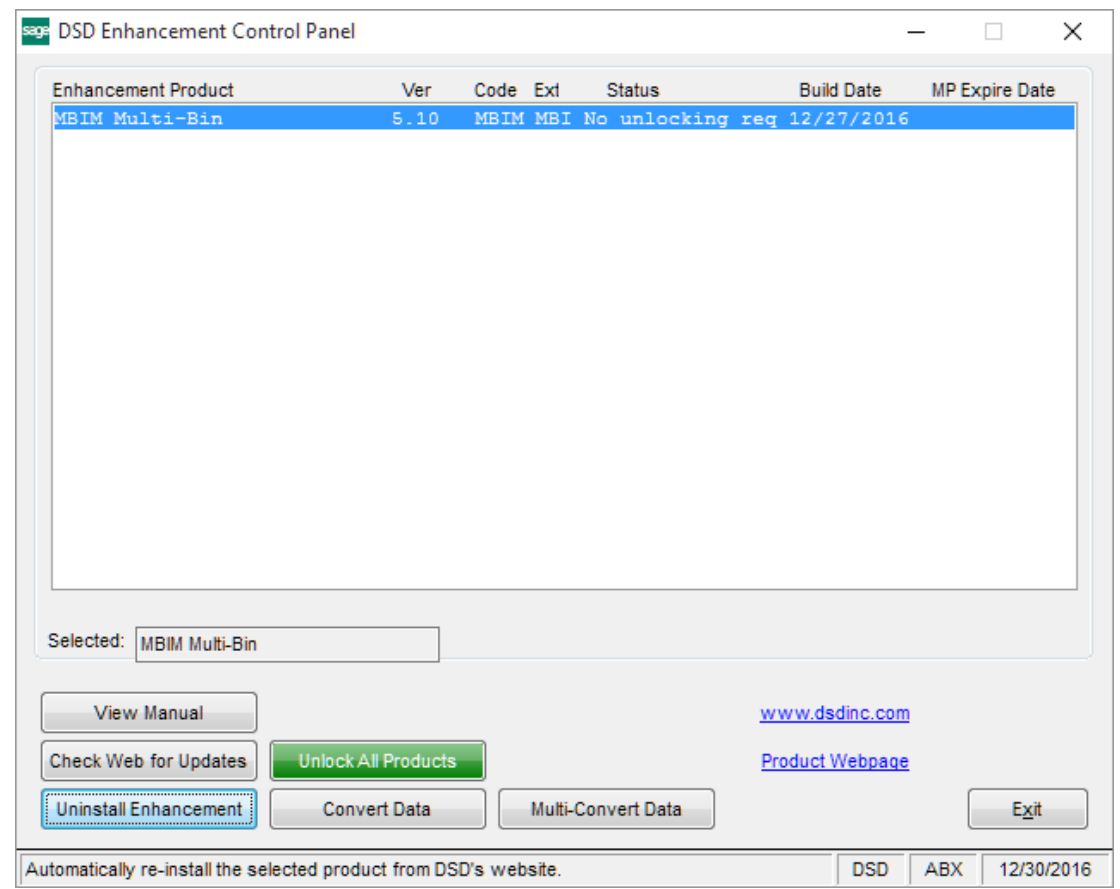

When accessing the DSD Enhancement Control, select the enhancement that you wish to Uninstall, and then select the Uninstall Enhancement button. The following message box will appear:

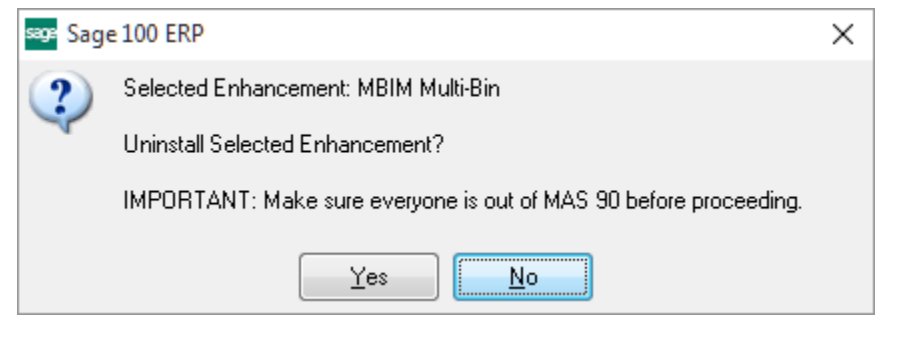

Select No to exit the Uninstall Process. Select Yes to continue with the Uninstall Process.

The following message box will appear, to remind you that a complete backup of your entire Sage 100 system should be completed prior to uninstalling a DSD product.

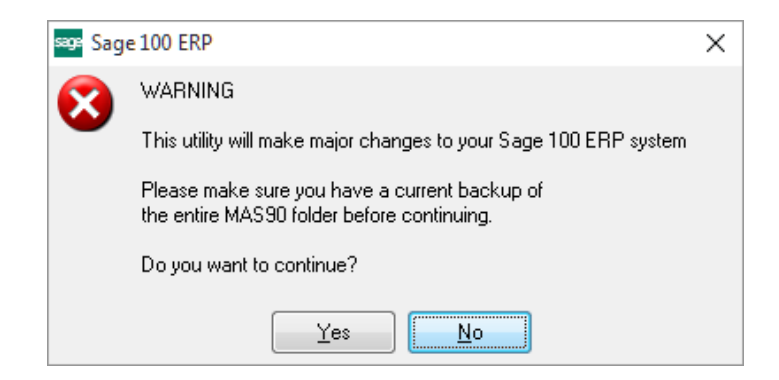

Select **No** to exit the Uninstall Process. Select Yes to continue with the Uninstall Process.

#### After the Uninstall of the DSD Enhancement, you MUST reinstall certain standard Sage 100 modules, followed by reinstallation of Product Updates and Hot Fixes, if applicable.

A message box will appear, and will display which of those specific Sage 100 modules you must reinstall afterwards.

Select No to exit the Uninstall Process. Select Yes to continue with the Uninstall Process.

The following message box will appear, displaying the final warning message.

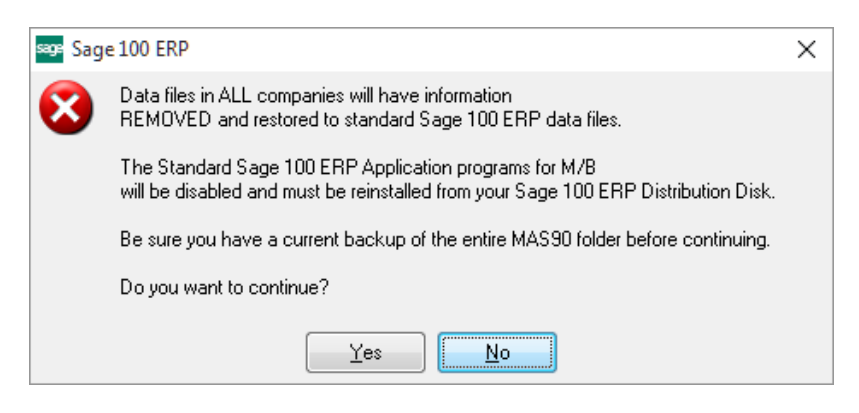

Select No to exit the Uninstall Process.

Select Yes to continue with the Uninstall Process. At this point, the DSD Enhancement will be removed from the Sage 100 system.

After completion of the Uninstall, the following message box will appear. Select OK to continue.

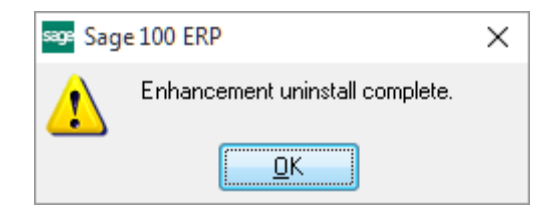

Now that the Uninstall process is completed, you must:

- Reinstall the applicable standard Sage 100 modules
- Reinstall the latest Sage 100 Service Pack/Updates, if applicable.
- Reinstall any other DSD Enhancements or Developer products that are affected from the reinstallation of the standard Sage 100 module(s).